chromeの場合

①画面右上のアイコン(矢印)をクリックする

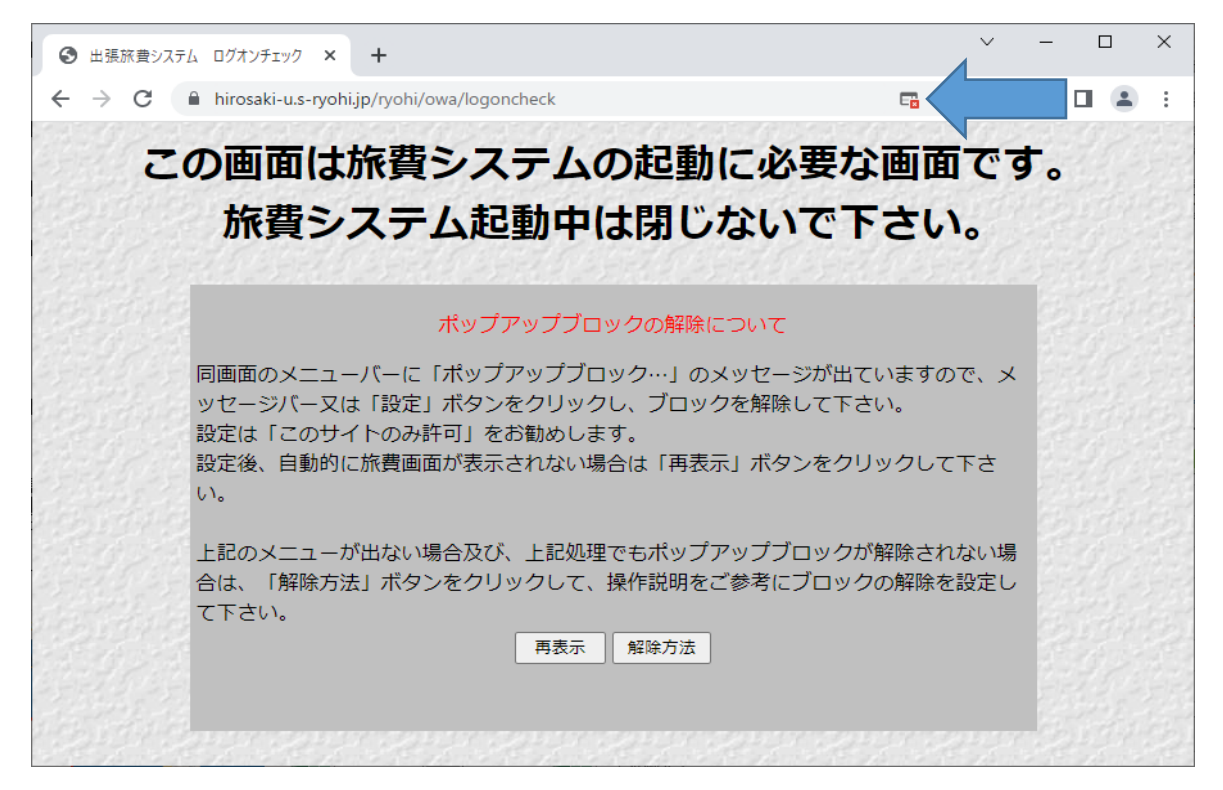

②「常に許可する」にチェックを付けて「完了」する

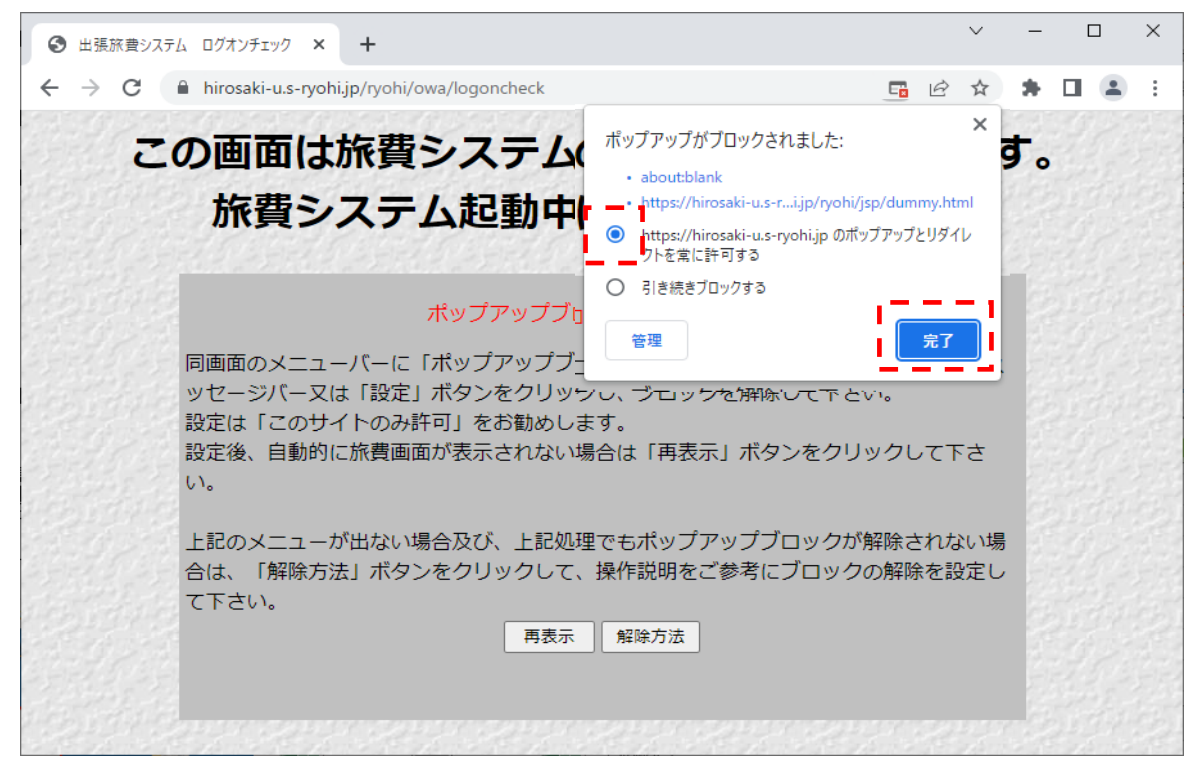

Edgeの場合

①画面右上のアイコン(矢印)をクリックする

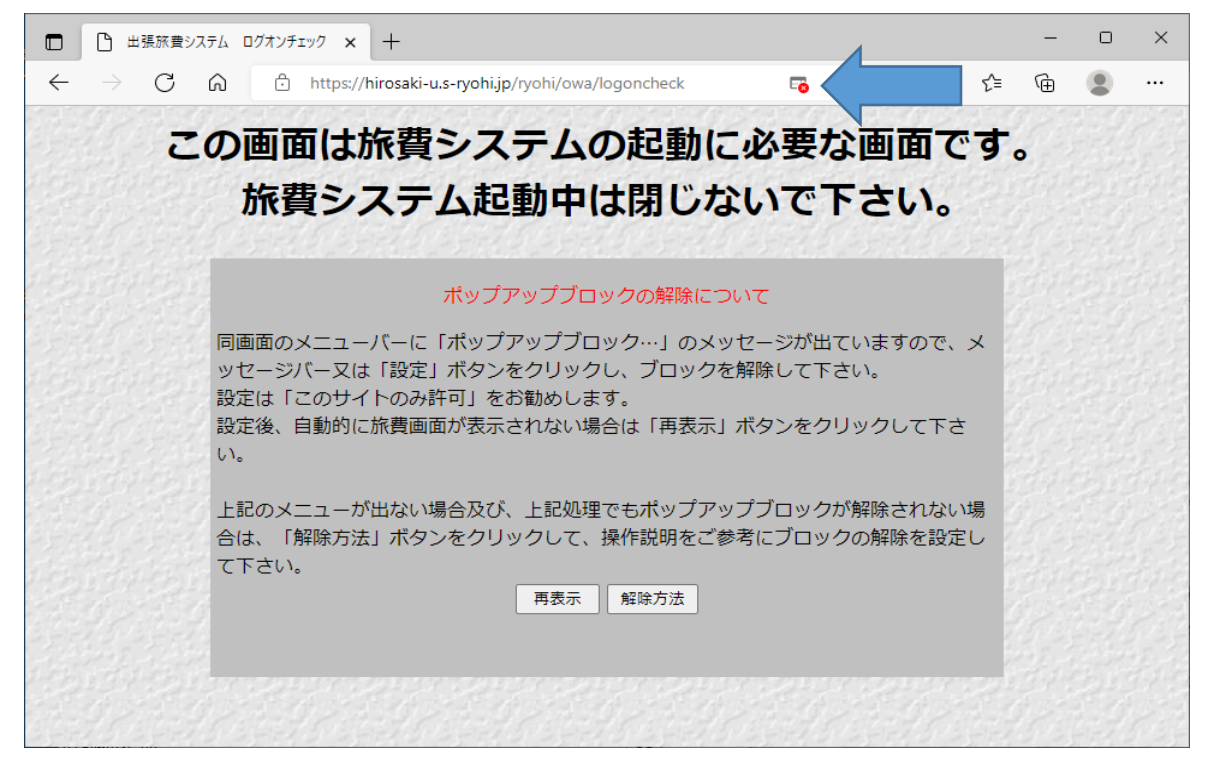

②「常に許可する」にチェックを付けて「完了」する

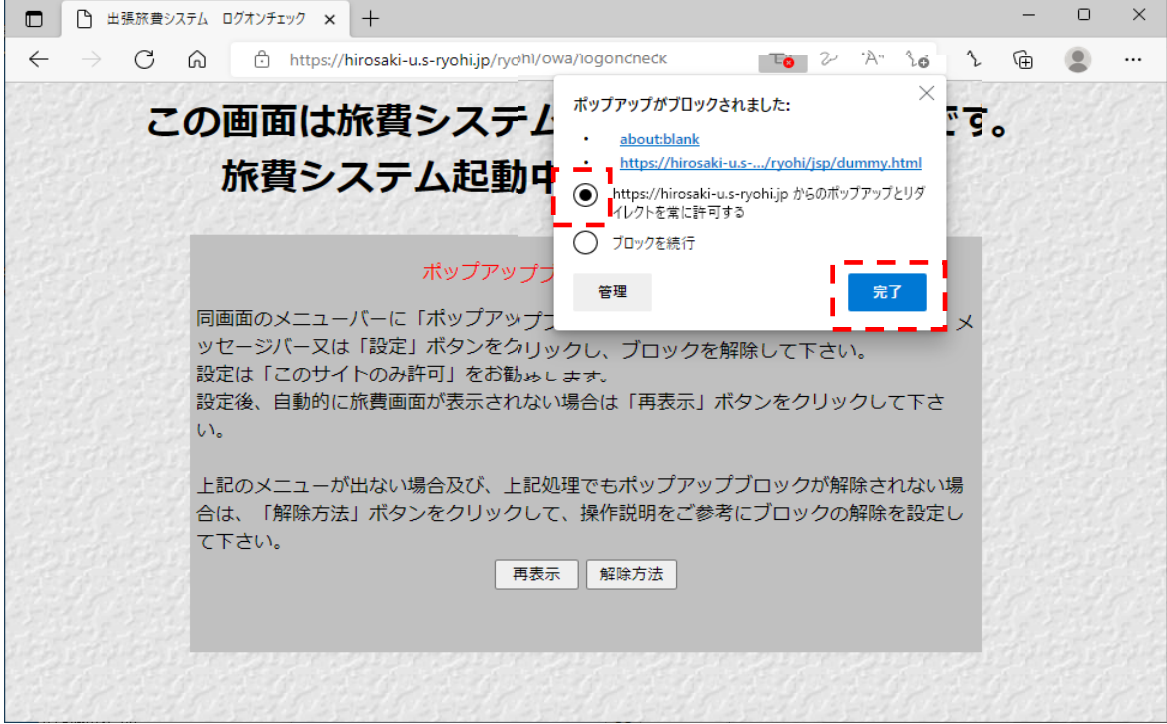

## <u>ポップアッ</u>プブロックについて

Adobe Flash Player

剛敏

## 出張旅費システムではポップアップ機能を使用しています。初回ログイン時にポップアップブロックが表示されたら、 ブラウザで「常に許可」の設定を行ってください。 ・ポップアップブロック表示例 この画面は旅費システムの起動に必要な画面です。 旅費システム起動中は閉じないで下さい。 同画面のメニューバーに「ポップアップブロック..」のメッセージが出ていますので、<br>メッセージバー又は「設定」ボタンをクリックし、プロックを解除して下さい。<br>設定後、自動的に旅費販品が表示されない場合は「再表示」ボタンをクリックして下さ<br>設定後、自動的に旅費販品が表示されない場合は「再表示」ボタンをクリックして下さ メニューが出ない場合及び、上記処理でもポップアップブロックが解除されない<br>「解除方法」ボタンをクリックして、操作説明をご参考にブロックの解除を設定  $[ \begin{array}{c} \texttt{max} \\ \texttt{max} \end{array} ]$ 【Internet Explorerの場合】 画面下部に表示されるウインドウから、[このサイトのオプション]→[常に許 可]を選択します。 dev.s-ryohi.com からのポップアップがブロックされました。 一度のみ許可(A) このサイトのオプション(Q) ▼ 常に許可(A) 【Firefoxの場合】 画面上部のウインドウから、[設定]→[このサイトによるポップアップを許 可する]を選択します。 **こ** 2 個のポップアップがブロックされました。 設定(O) このサイト (dev.s-ryohi.com) によるポップアップを許可する(P) ポップアップブロック設定を変更(E)... ポップアップをブロックするとき、このメッセージを表示しない(D) 【Microsoft Edgeの場合】 画面下部に表示されるウインドウから、[常に許可]を選択します。 一度のみ許可 ~  $\times$ Microsoft Edge は、.dev.s-ryohi.com, からのポップアップをブロックしました。 常に許可 【Safariの場合】 画面右上の歯車のマークから[ポップアップウィンドウを開かない]のチェックを外します。 D <mark>⊘-</mark> ッールバーをカスタマイズ... メニューバーを表示<br>ブックマークバーを障す<br>タブバーを表示<br>ステータスバーを表示 リーディングリストを表示 Chil+Shift+ フルスクリーンにする  $\overline{a}$ 履歴<br>ダウンロード Ctrl+H<br>Ctrl+Alt+L uman ミッヒット…<br>ポップアップウィンドウを開かない Ctrl+Shift+K ヘルプ<br>Apple にバグレポートを送信... Safari 機能拡張 Safari のパージョン情報 【Safari(V12)の場合】 「Safari」メニューより「環境設定」を選択します。 「webサイト」タブを選択し、画面左の「ポップアップウィンドウ」メニューを選択します。 旅費システムのサイトの右側のプルダウンを「許可」とします。Safari 7<br>Safarilian  $\underbrace{\mathbb{E}}_{-R} \xrightarrow{\mathbb{E}} \bigwedge_{j=1}^{R} \bigotimes_{B(R,2)} \bigotimes_{B(R,2)} \bigotimes_{B(R,2)} \bigotimes_{B(R,2)} \bigotimes_{\mathbb{W}\in\mathcal{W}(A)} \bigotimes_{\mathbb{W}\in\mathcal{W}(A)} \bigotimes_{\mathbb{H}(B,R)} \bigotimes_{\mathbb{H}(B)}$ 以下のWebサイトでのみポップアップウインドウを許可:  $\Box$   $y-y-$ 風歴を消去  $+$ - $\epsilon$ コンテンツプロッカー **TAT**  $\bullet$  exact Q ページの拡大/縮小  $\Box$   $\pi$  $1277$ 4 位置情報 ■ 通知 ポップア

これ以外のWebサイトでのデフォルト設定: 許可